# **Office Manager Enterprise 13.0**

## **Archivdatenbanken auf MySQL**

Systemvoraussetzungen: Office Manager Enterprise 13.0, MySQL-Server ab Version 5.0.1 mit Connector/ODBC 32bit

Letzte technische Überarbeitung des Dokuments am 25.11.2013

Eine Verwendung des MySQL-Servers ist ab Office Manager-Version 6.0.3.180 möglich. Die folgende Beschreibung bezieht sich auf DMS-Version 13.0 und MySQL-Server/-ODBC 5. Für Versionen ab 14.0 siehe<https://www.officemanager.de/support/sql/mysql.pdf>

#### **A. Installationen**

*Falls die Software noch nicht installiert ist.*

- *1.* Erstellen Sie auf dem Dateiserver bitte ein Verzeichnis für die gemeinsam genutzten Dateien des Office Managers, z.B. "\\Server\Freigabe\Office Manager DMS\Gemeinsame Dateien". Hier werden die Datenbank-Zugriffsdateien (\*.omcs), globale Einstellungen, Layouts und anderes gespeichert. Installieren Sie die DMS-Arbeitsplätze mit Aufruf des Installationsprogramms setup.exe (bzw. ompro.exe) und geben Sie auf der Seite "Verzeichnis für gemeinsame Dateien" das neu erstellte Serververzeichnis an. *Siehe auch: [Whitepaper Netzwerkinstallation.](http://www.officemanager.de/dokumentenverwaltung/howto/omht_instlan.pdf)*
- 2. Installieren Sie die MySQL-Serversoftware auf einem Datenbankserver. Dieser Datenbankserver kann derselbe Rechner wie der Dateiserver sein, es kann sich aber auch um einen anderen Rechner handeln. Im Einzelplatzbetrieb kann MySQL auf dem Client-PC installiert werden. *Tipps:*

MySQL verwendet standardmäßig den Port 3306, geben Sie diesen in der Firewall frei Zur Vermeidung des Installationsfehlers 1364 sollte im Setup die Option "Enable root access from remote machine" nicht aktiviert werden.

Als "Character Set" wählen Sie bitte UTF-8. Für weitere Einstellungen können die Vorgabewerte übernommen werden.

Hilfreich ist auch die Installation von "MySQL Workbench GUI-Tools", einer Benutzeroberfläche für die Server-Administration.

3. Installieren Sie bitte den ODBC-Treiber auf allen Client-PCs, die mit Office Manager DMS auf die Dokumentenarchive zugreifen sollen. Beachten Sie bitte, dass Sie auch auf einem 64bit-Windows den 32bit-ODBC-Treiber installieren müssen.

### **B. MySQL-Datenbank erstellen**

*Ein Handbuch zu MySQL finden Sie unter<http://dev.mysql.com/doc/>*

- 1. Stellen Sie bitte sicher, dass der MySQL-Dienst auf dem Server gestartet ist. Siehe Windows-Systemsteuerung **Verwaltung | Dienste** oder verwenden Sie den Konsolenbefehl "sc query mysql".
- 2. Erstellen Sie eine neue, leere Datenbank. Nutzen Sie dazu entweder [MySQL Workbench,](http://blog.officemanager.de/2011/11/mysql-workbench-neue-db/) führen Sie das Programm "C:\mysql\winmysqladmin.exe" aus oder geben Sie folgenden Konsolenbefehl ein "mysqladmin create OmArchiv" (ggf. "mysqladmin -u (Benutzername) create OmArchiv"). Die erforderlichen Tabellen werden später von der Archivierungssoftware erstellt. Im "MySQL Administrator" können Sie auch die Benutzerrechte vergeben: Wählen Sie dazu bitte links oben den Punkt "Benutzerverwaltung" und links unten den entsprechenden Benutzer. Auf Seite "Schema-Berechtigungen" markieren Sie die Datenbank (das Schemata) und vergeben die gewünschten Rechte. Mit Klick auf **Anwenden** wird die Änderung gespeichert.
- 3. Auf den Client-Computern legen Sie bitte eine ODBC-Datenverknüpfung für diese Datenbank an: Auf Windows 32 Bit wählen Sie dazu in der Windows-**Systemsteuerung** den Eintrag **Verwaltung - Datenquellen (ODBC)**.

Auf einem 64 Bit-Windows starten Sie die Datei "c:\windows\SysWOW64\odbcad32.exe".

4. Wechseln Sie auf die Seite "System-DNS" und klicken Sie auf **Hinzufügen**. Wählen Sie bitte den "MySQL ODBC Driver" und klicken Sie auf Fertigstellen:

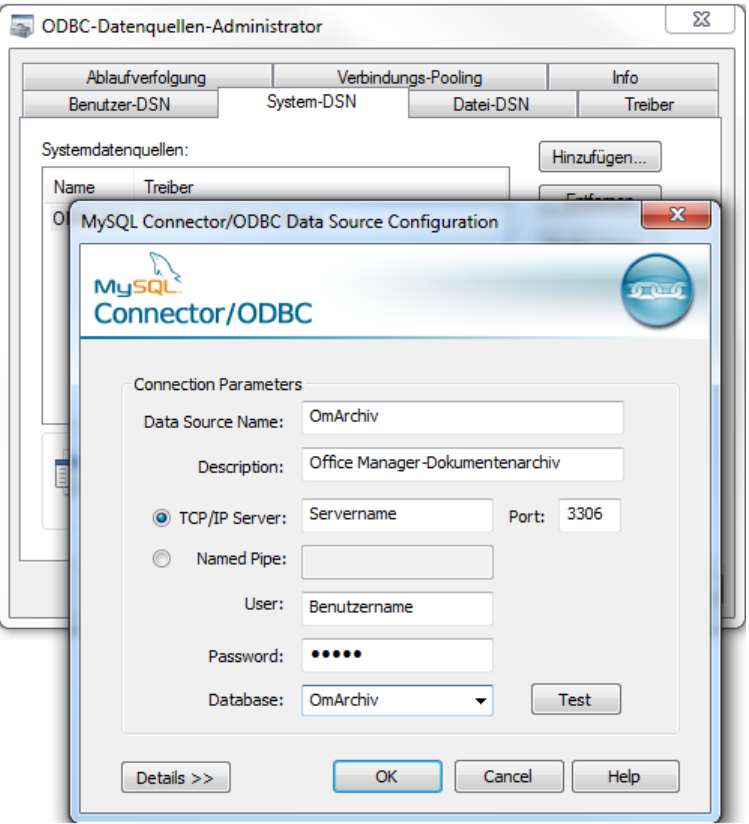

Geben Sie bitte die Daten ein. Ob die Angabe eines Benutzernamen mit Passwort erforderlich ist, hängt von eingestellten Sicherheitsrichtlinien Ihrer MySQL-Installation ab.

- 5. Klicken Sie bitte auf den Schalter **Details** und wechseln Sie zur Seite **Cursors/Results**. Aktivieren Sie die Option **Return matched rows instead of affected rows**.
- 6. Klicken Sie bitte auf **Test**, um die Verbindung zur Datenbank zu testen.

### **C. Office Manager-Archiv erstellen**

1. Wählen Sie bitte im Office Manager-Menü **Datei - Datenbank** den Befehl **Neu**. Das Fenster "Neue Datenbank" wird geöffnet:

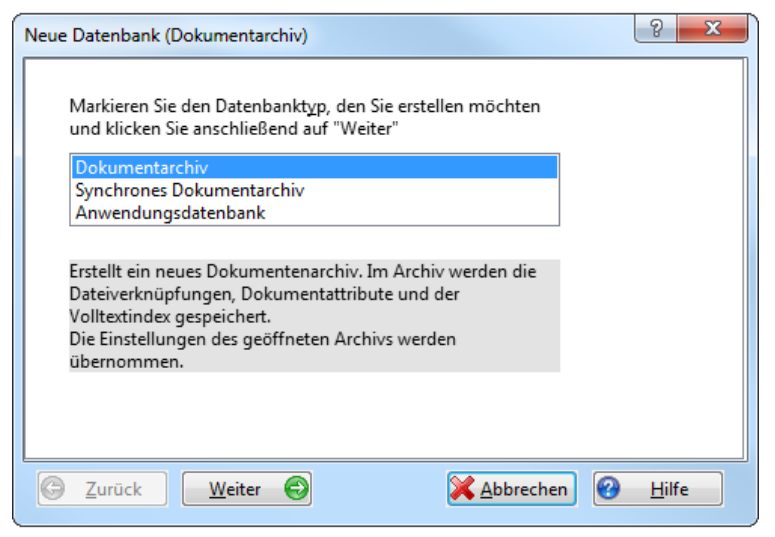

Markieren Sie den Typ **Dokumentarchiv** und klicken Sie auf **Weiter**.

2. Markieren bitte **SQL-Server und andere Treiber.**

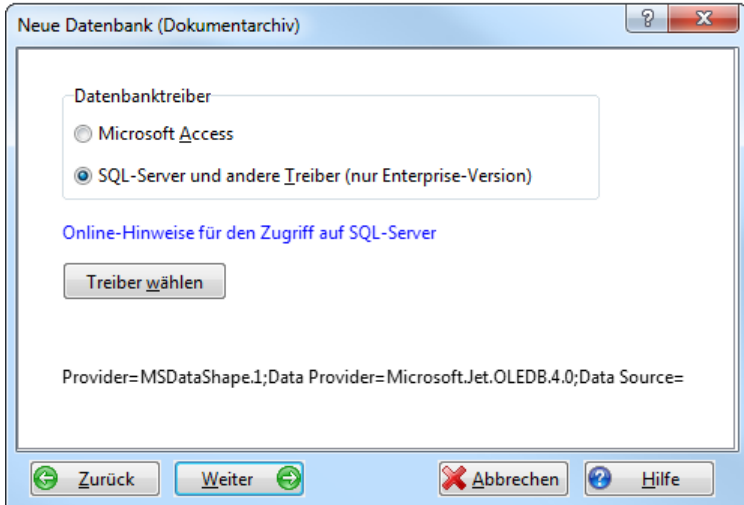

Klicken Sie auf **Treiber wählen**, der Windows-Dialog "Datenverknüpfungseigenschaften" wird geöffnet:

#### **3. OLEDB-Treiber**

Auf der Seite "Provider" markieren Sie bitte den Treiber für ODBC und klicken auf **Weiter**.

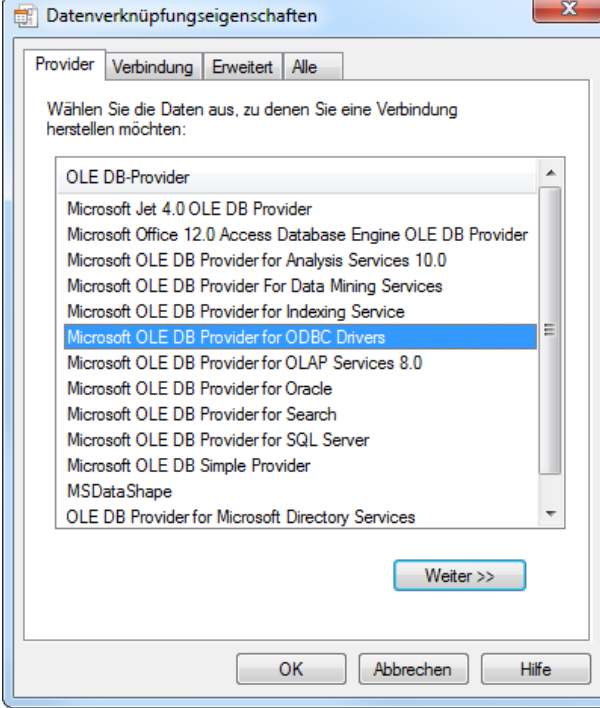

Auf der Seite "Verbindungen" markieren Sie **Datenquellenname verwenden** und wählen die neue ODBC-Quelle aus der Liste.

*Ob die Angabe eines Benutzernamen mit Passwort erforderlich ist, hängt von eingestellten Sicherheitsrichtlinien Ihrer MySQL-Installation ab. Wenn Sie das Passwort in der .omcs-Datei speichern möchten, geben Sie es bitte ein und markieren Sie die Option Speichern des Passworts zulassen. Beachten Sie bitte, dass das Passwort im Klartext in der .omcs-Datei gespeichert wird!*

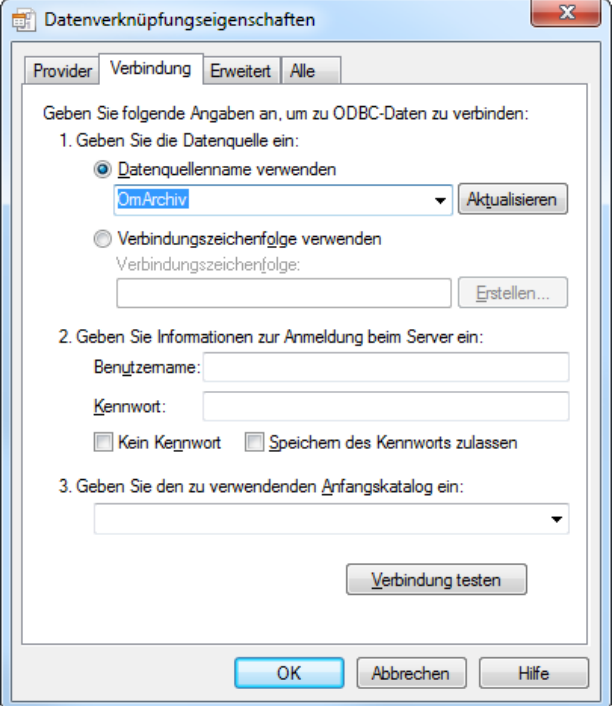

Klicken Sie bitte auf **Verbindung testen** und anschließend auf **OK**, wenn der Test erfolgreich war.

4. Im Office Manager Fenster wählen Sie die **Kompatibilität** "MySQL".

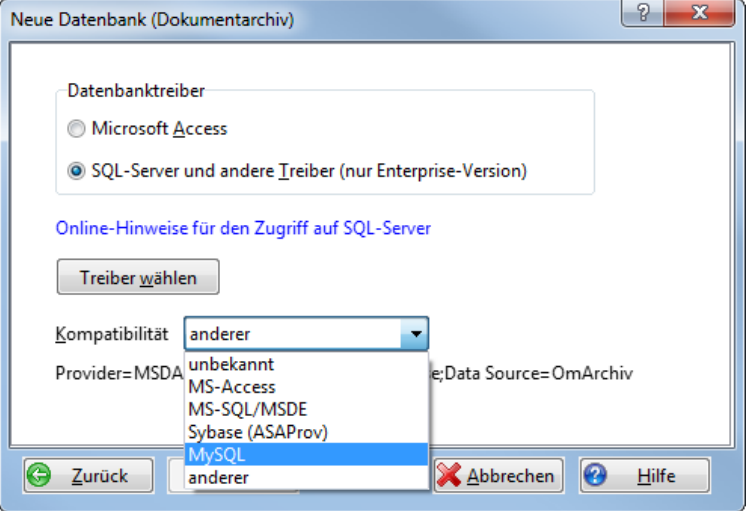

5. Klicken Sie im Office Manager-Fenster bitte auf **Weiter**.

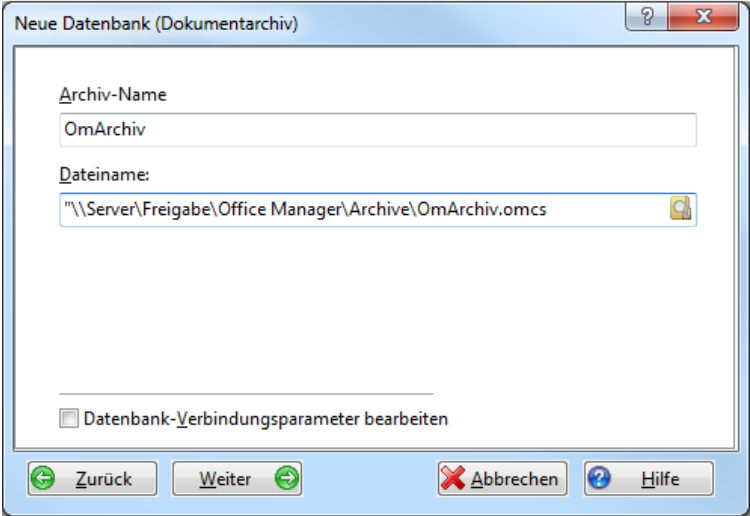

Geben Sie einen **Archiv-Namen** an. Dieser Name erscheint im Fenstertitel des Office Managers, wenn die Datenbank geöffnet ist. Der **Dateiname** gibt die Office Manager-Zugriffsdatei (\*.omcs) an, mit der die Datenbank im Office Manager geöffnet wird. In dieser Datei sind nur die Zugriffsparameter für den SQL-Server gespeichert.

Markieren Sie die Option **Datenbank-Verbindungsparameter bearbeiten**, wenn Sie weitere Treiberdetails einstellen möchten. Dies ist i.d.R. aber nicht erforderlich.

6. Klicken Sie bitte auf **Weiter**.

Markieren Sie **Datensätze kopieren**, wenn alle Dokumente des derzeit geöffneten Archivs in das neue MySQL-Archiv kopiert werden sollen.

Klicken Sie bitte auf **Fertigstellen**, um das Archiv zu erstellen. Die Tabellen werden jetzt vom Office Manager in der leeren MySQL-Datenbank angelegt.

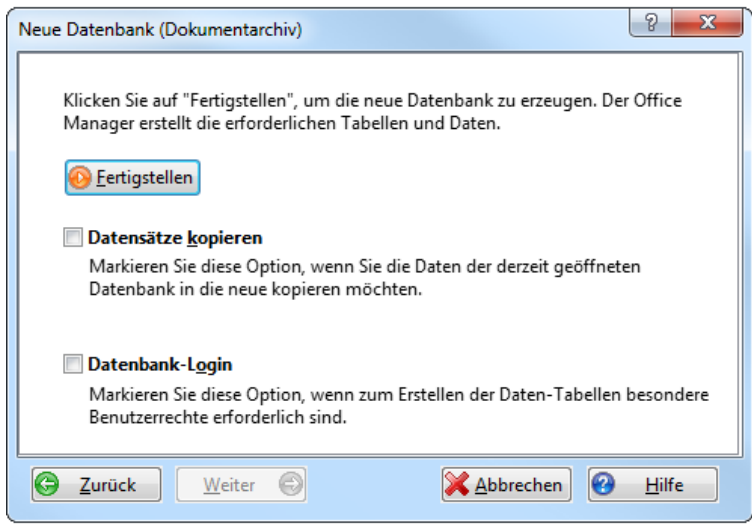

7. Schließen Sie bitte das Fenster "Neue Datenbank" und wählen Sie im Menü **Datei** den Befehl **Datenbank öffnen**. Öffnen Sie die Datei OmArchiv.omcs

URL dieses Dokuments:<http://www.officemanager.de/support/sql/mysql.pdf>